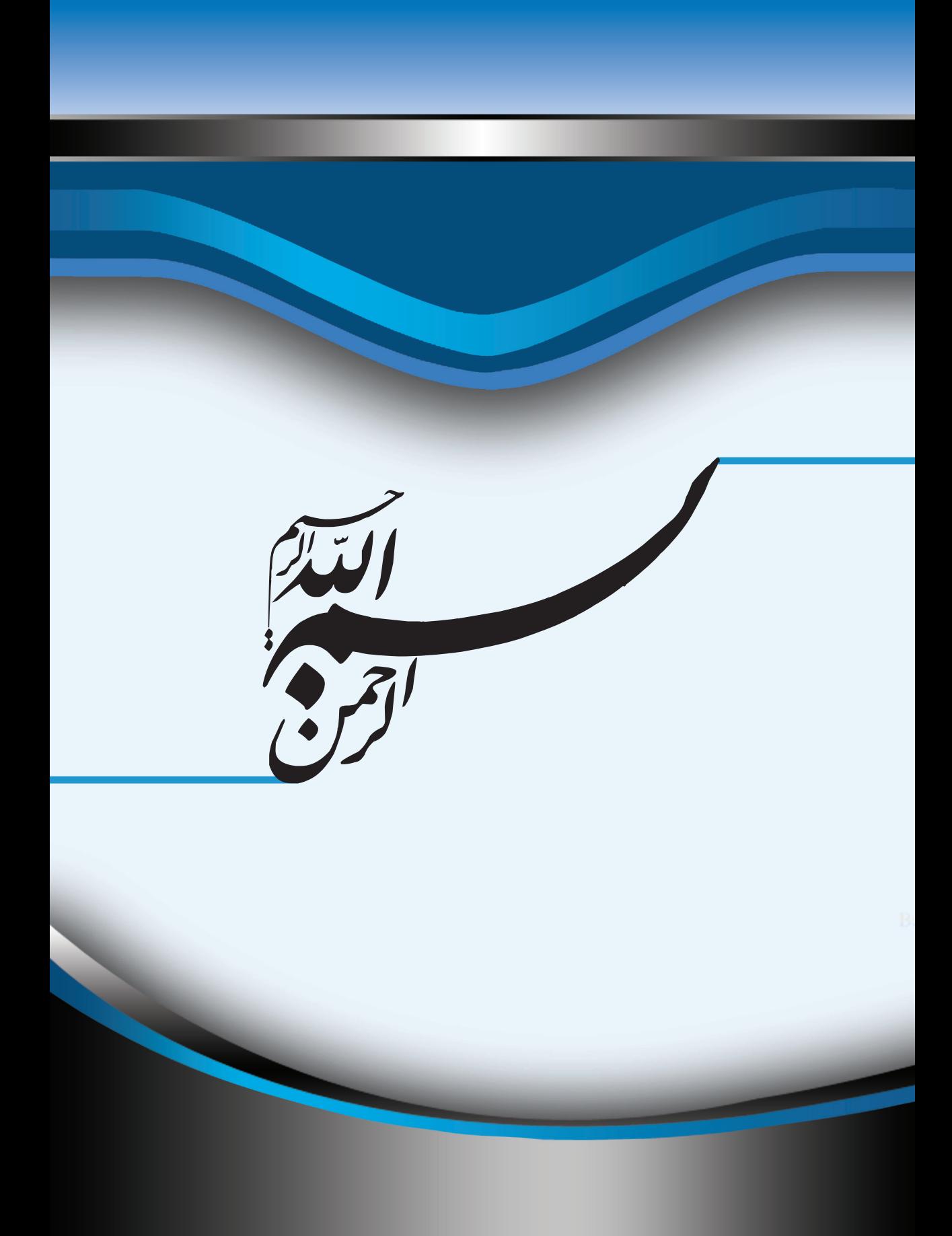

این کتاب بر اساس سرفصل های استاندارد بنیاد جهانی ICDL/ECDL و مطابق با شرایط نرم افزار آزمون و صدور گواهینامه بین المللی توسط بنیاد ICDL جمهوری اسالمی ایران انتشار یافته است. در این کتاب با نکتههای مهم و ترفندها و بطور کل آموزش کار با نرم افزار 2007 Word Microsoft آشنا خواهید شد.

این کتاب بصورت تمام رنگی و تصویری تمامی نکـات را مطابق با سرفصل های 5.0 Version ICDL به شما آموزش می دهد. در صورتی که آشنایی چندانی با این برنامه ندارید، با خواندن این کتاب با چگونگی کار با این برنامه آشنا خواهید شد و می توانید به آسانی از آن استفاده نمائید.

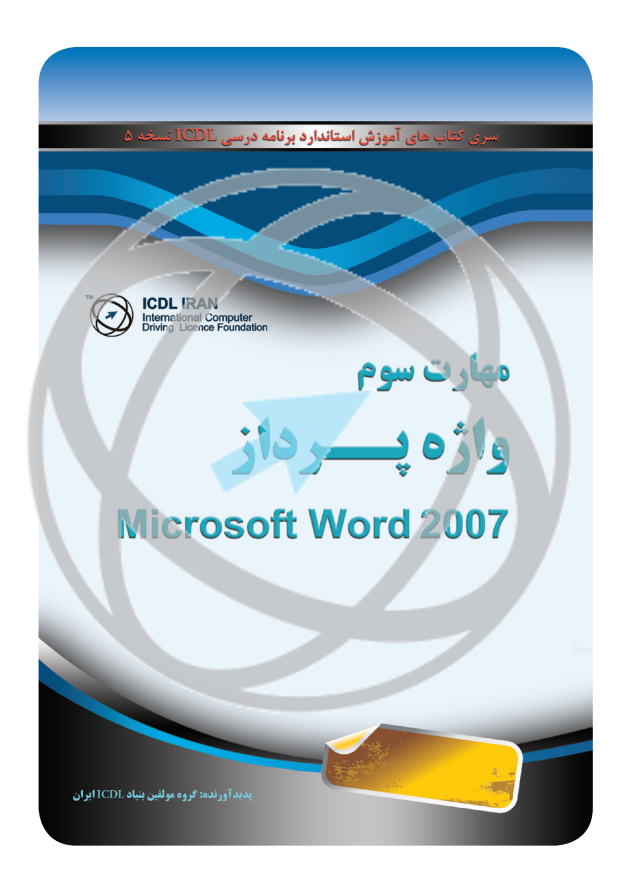

```
مهارت سوم؛ واژه پرداز
                 مولف: گروه تالیف و ترجمه بنیاد ICDL جمهوری اسالمی ایران
طرح روی جلد، حروف چینی و صفحه آرایی: گروه طرح و گرافیک بنیاد ICDL ایران
                                                         چاپ اول: ۱۳۹۰
                                                      تیراژ: 2000 نسخه
```
حقوق مطالب، تصاویر، طرح متعلق به بنیاد ICDL جمهوری اسالمی ایران بوده و استفاده از آن به هر شکل پیگرد قانونی دارد.

واييد

مهارت سوم؛ واژه پرداز

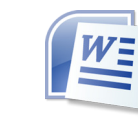

 $\pmb{\mu}$ 

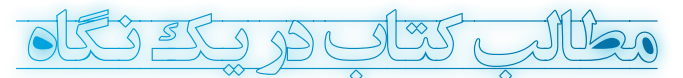

**مقدمه سخنی با خواننده** 

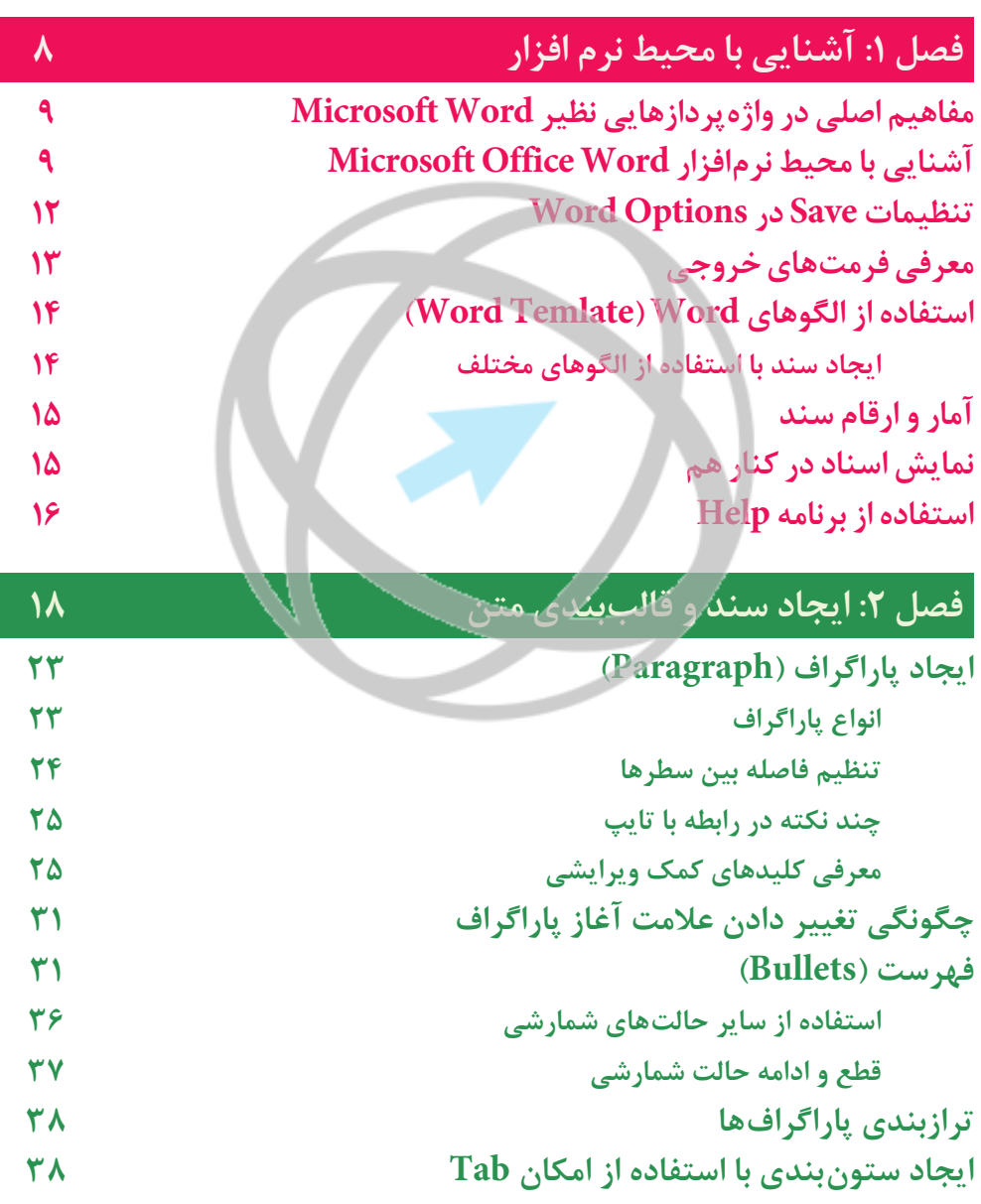

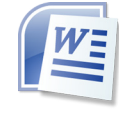

## فهرست

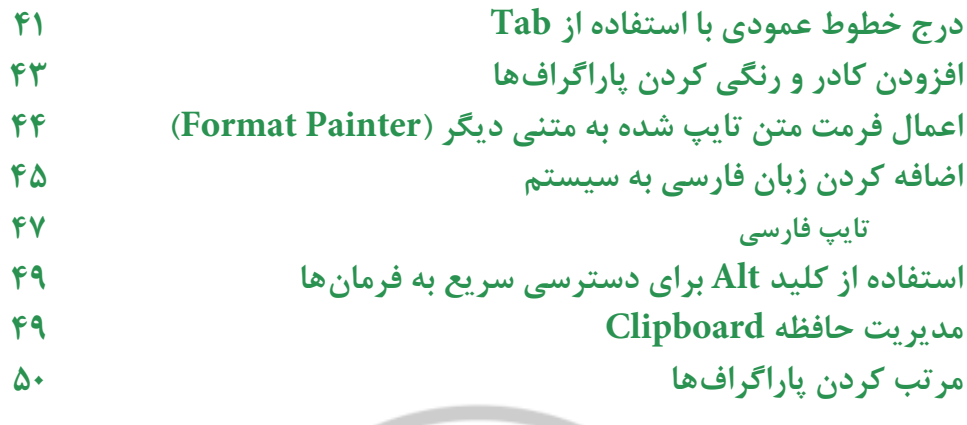

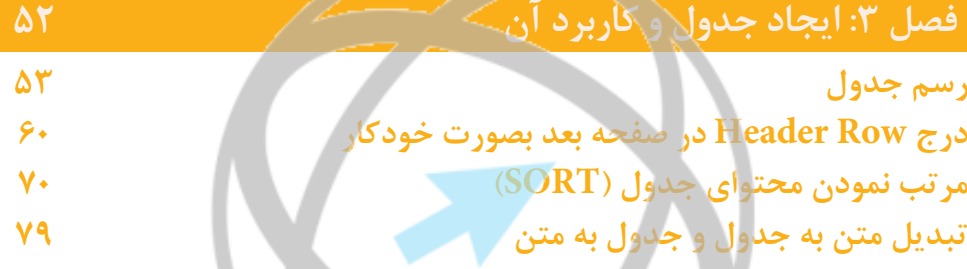

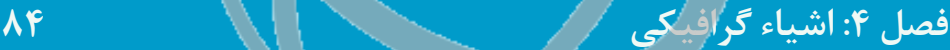

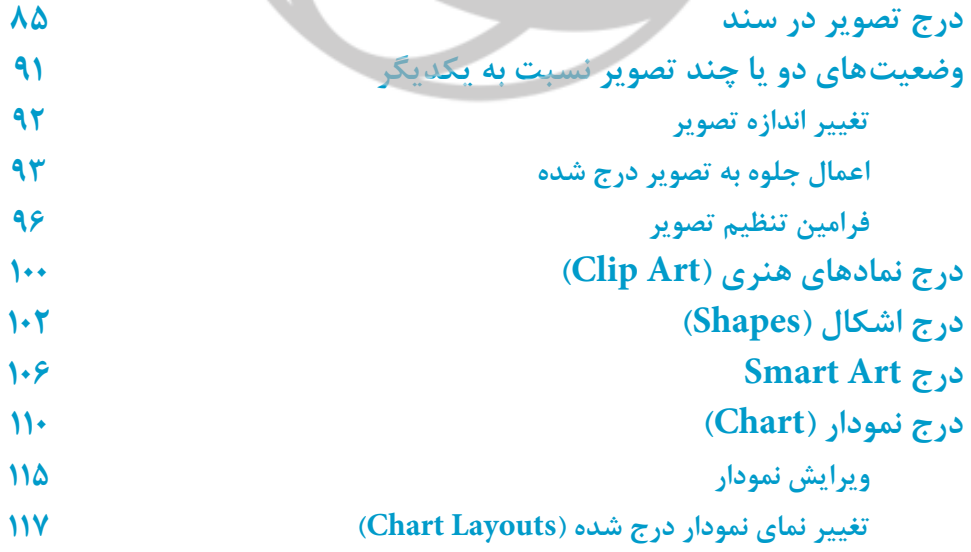

این فایل قسمتی از کتاب آموزش Word 2007 بتیاد ICDL ایران است<br>جود: تعداد خواهد کتاب استانشمار تعلیم ۱۸۰۰–۶۶۹۷۲۹۰۹

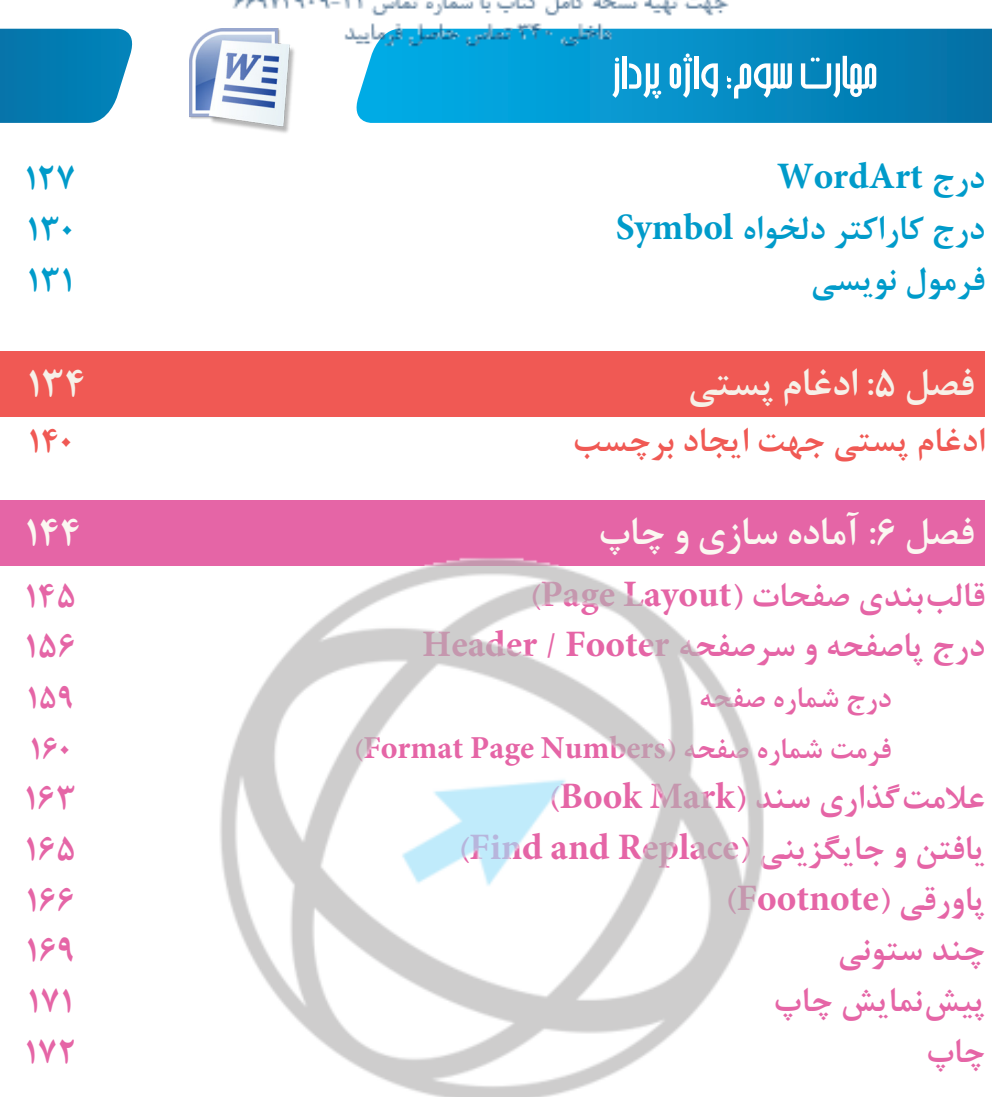

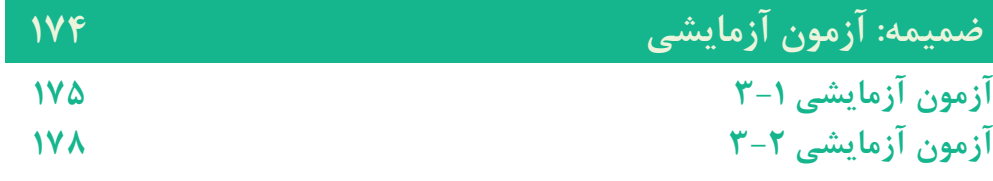

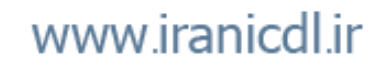

 $\overline{D}$ 

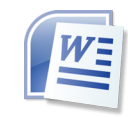

مقدمه

#### **مقدمه**

امروزه استفاده از ابزارهاي فناوري اطالعات و ارتباطات در آموزش و يادگيري به معناي توليد دانش توسط فراگير است. تبادل اطلاعات و دانش نوين نزديكي ملتها را موجب گرديده و همين امر در آينده نزديك تغييرات اساسي در دانش و فناوري بوجود ميآورد. استفاده از ابزارهاي فناوري اطالعات و ارتباطات در آموزش به معناي به روز نمودن اطالعات، منابع تدريس و تسهيل كننده ارتباطات براي فراگيران است. به دليل پاسخگو نبودن روشهاي آموزش سنتي به نياز فراگيران جهت زندگي در جامعه اطالعاتي بسياري ازكشورهاي در حال توسعه، تغيير در برنامهريزي آموزشي را در سر لوحه كار خود قرار دادهاند.

از طرف ديگر فناوري هاي اطلاعاتي امكان ظهور اقتصاد مبتني بر دانش را فراهم مي آورد. از اين رو مزيتهاي نسبي به وجود آمده، فضاي مناسبي براي سرمايهگذاري خارجي، بهرهوري بيشتر، عموميت دانش و اطالعات و در نتيجه برابري، مشاركت اجتماعي، مردم ساالري و پاسخگويي و شفافيت بيشتر دولتها را فراهم ميآورد.

بنياد ICDL جمهوري اسالمي ايران بنابر رسالت خود كه توسعه سواد ديجيتال در بين اقشار مختلف جامعه ميباشد؛ اقدام به تهيه و چاپ محتواي آموزشی مهارتها، منطبق با استانداردبنياد جهانيICDL/ECDL نمودهاست. اميد استصاحبنظران با ارائه ديدگاههاي خود ما را در استمرار و ارتقاء فعاليتها ياري دهند.

**علیرضا سلطانیفرد مدیر اجرایی بنیاد ICDL جمهوری اسالمی ایران**

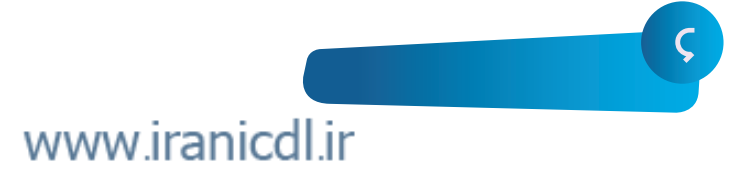

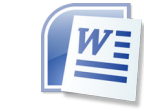

## مهارت سوم؛ واژه پرداز

#### **سخنی با خواننده**

گواهینامه کاربری کامپیوتر در حوزه اروپا )ECDL )و خارج از اروپا گواهینامه بینالمللی ICDL نامیده میشود. این گواهینامه یک استاندارد جهانی برای مهارتهای کامپیوتری محسوب شده و یک گواهینامه معتبر بینالمللی به داوطلب ارائه میدهد که مورد تأیید، انجمنهای کامپیوتری، سازمانهای بینالمللی و شرکتهای تجاری میباشد. این گواهینامه تنها گواهینامه بینالمللی است که در ایران صادر شده و خدمات آزمون و آموزش دورههای مورد تأیید را در سطح کشور ارائه می دهد.

#### **برتریهای ICDL** استاندارد جهاني براي مهارت كامپيوتري كاربر به شمار میرود. توسط انجمنهاي كامپيوتری، سازمانهاي بينالمللي مانند یونسکو، دولتها، بخش علمی و دانشگاهی و سازمانهای خصوصی تأیید شده است. رایجترین گواهينامهي مهارت كاربري كامپيوتر در جهان )بيش از 11 ميليون داوطلب(به شمار میرود. منحصر به کار با یک نرمافزار خاص نیست. دورههاییهستند كه ازنظركيفيت مطمئنبودهوبه عنوان یک برنامه برترو کاربردیتأييد گرديدهاست. در 148 كشور شناخته شده است. به 41 زبان ترجمه شده است. که این گواهینامهها مورد تأیید بزرگترین مؤسسات آموزشی دنیا میباشد. یادگیری قابل انعطافی را ارائه میدهد.

**درباره آزمونهای ICDL بیشتر بدانید** این گواهینامهها شامل آزمونهایی از مهارتها و تواناييهاي عملي داوطلب بوده و13 ماژول مجزا را پشتیبانی میکند كه مباحث تئوري و عملي كامپيوتر را تحت پوشش دارد. تجربه ما در اجرای برنامهها در سیستمهای آموزشی و سازمانهای دولتی نشان داده است؛ برای آن که فرد بتواند فرصت اشتغال بدست آورد، الزم است حداقل در7 مهارت از مجموعه مهارتهای ICDL، تواناییهای الزم را کسب کند. **ماژول .1** مفاهيم فناوري ارتباطات و اطالعات )ICT) **ماژول .2** استفاده از كامپيوتر و مديريت فايلها **ماژول .3** واژهپرداز **ماژول .4** صفحه گسترده **ماژول 5 .** پايگاه داده **ماژول 6 .** ارائه مطلب **ماژول 7 .** ارتباطات و اطالعات )2D Computer Aided Design) :2DCAD **. 8 ماژول** Image Editing **. 9 ماژول** Web Editing **.10ماژول** Health Information System **.11ماژول** IT Security **.12ماژول**

Project Planning **.13ماژول**

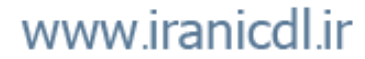

 $\cup$ 

ابن قابل قسمتی از تماب آموزش Word 2007 ومیاه ICDL ایران است. چهت ترویه نسخه کامل کتاب با شماره تعامی ۹۸-۹۶۹٬۷۲۱-۴۶ داخلی ۲۴۰ تماس حاصل قرمایید

# **فصل اول آشنایی با محیط نرمافزار**

**در این فصل می آموزید:**

- **آشنایی با محیط نرم افزار**
	- **کار با برنامه Help**
- **آشنایی با فرمت های خروجی**
- **آشنایی با الگوهای مختلف ایجاد سند**

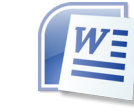

مهارت سوم؛ واژه پرداز

Word Microsoft یا Word Office Microsoft، از بهترین و پرکاربردترین نرمافزارهای واژهپرداز است. در ۱۹۸۳ اولین انتشار Word تحت نام Tool - Multi برای سیستمهای Xenix و سپس برای کامپیوترهای شخصی IBM برای اجرا در محیط سیستمعامل DOS منتشر شد.

اولین نسخه Word Microsoft در سیستمعامل گرافیکی در سال ۱۹۸۴ برای کامپیوتراپل مکینتاش منتشر شد. پس از آن، این برنامه برای سیستمهای عاملهای SCO UNIX و Windows 3.1 و Windows 3.1 به بازار آمد.در سال ۱۹۸۹ این برنامه به عنوان جزئی از مجموعه نرمافزاریOffice Microsoft تبدیل شد. واژهپرداز به آن دسته از نرمافزارهای رایانهای گفته میشود که برای نوشتن متون و یا ویرایش نوشتهها بکار میرود. برنامههای واژهپرداز تواناییهای بسیار دیگری نیز بجز نوشتن در دسترس کاربر قرار میدهند، از جمله افزودن تصاویر به متن، اصالح امال، چاپ متن و مانند آنها.

**Microsoft Word اصلیدرواژهپردازهایینظیر مفاهیم** 

**نویسه یاکاراکتر )Character):** به هر نشانه یا عالمتی که بتوان آن را در کامپیوتر تولید و ذخیره کرد، نویسه یا کاراکتر گویند. مانند تمامی حروف، اعداد و سایر نشانهها. **فونت )Font):** به شکل ظاهری کارکتر گویند. هر فونت شامل: نام، اندازه و حالت )Style )میباشد. حالتها مانند ضخیم (Bold)، مایل (Italic) یا زیرخط دار (Underline). **واژه یا کلمه )Word):** به مجموعهای از کاراکترها گویند که قبل و بعد از آنها یک فضای خالی )Blank )موجود باشد، چه معنا بدهد چه ندهد، حتی اگر یک کاراکتر باشد. **سطر )Line):** کلمههای تایپ شده در کنار هم یک سطر را تشکیل میدهند. طول سطر بستگی دارد به: -1 پهنای کاغذ، اینکه در حالت عمودی )Portrait )یا افقی باشد )Landscape). -2 سایز یا اندازه کاغذ. -3 میزان حاشیههای چپ و راست درنظر گرفته شده )Margin)، که هرچه میزان حاشیهها بیشتر باشد، طول سطر کمتر خواهد شد. تعداد سطر در هر صفحه بستگی دارد به: -1 اندازه فونت. -2 پهنای کاغذ، اینکه در حالت عمودی )Portrait )یا افقی باشد )Landscape). -3 سایز یا اندازه کاغذ. -4 میزان حاشیههای باال و پایین درنظر گرفته شده. -5 فاصله بین سطرها

### **Microsoft Office Word نرمافزار آشناییبامحیط**

ابتدا از طریق مسیر زیر و مانند تصویر برنامه را اجرا نمایید: **Start > All Programs > Microsoft Office > Microsoft Office Word 2007**

 $\mathbf Q$ 

فصل 1

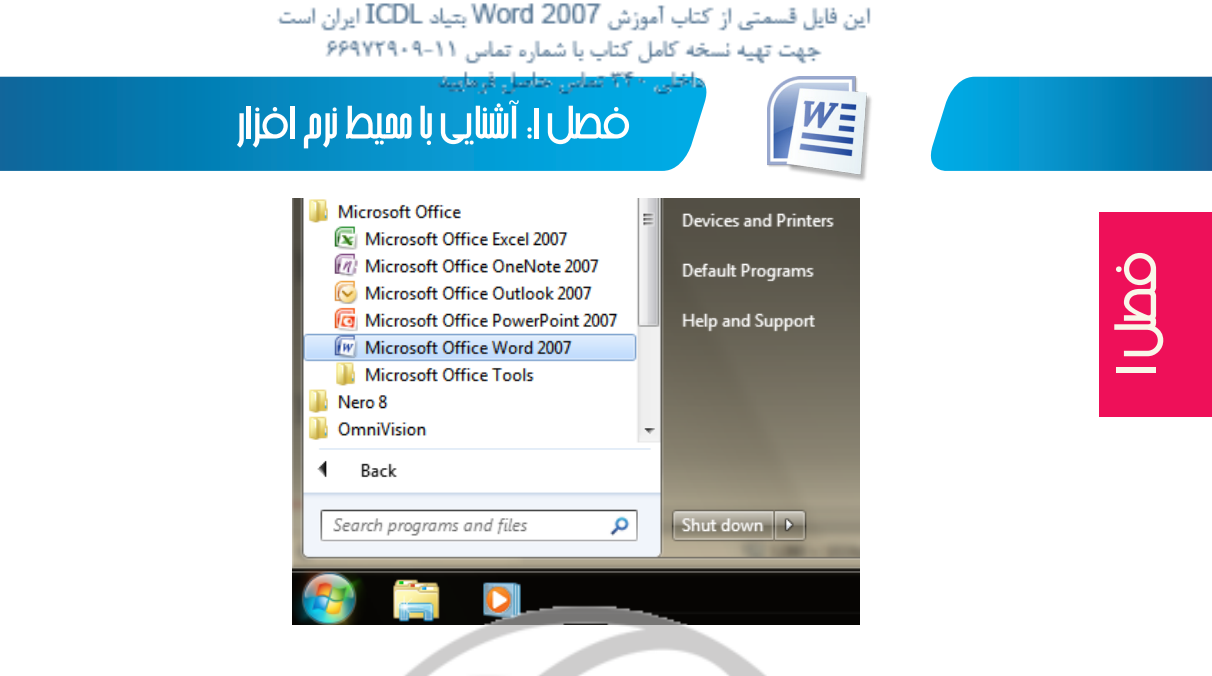

آنچه اجرا میشود مانند شکل زیر خواهد بود:

 $\mathsf{l}$ .

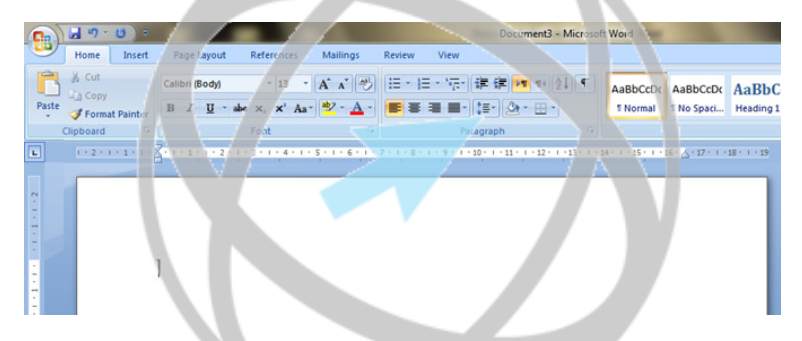

چنانچه ً قبال با برنامههایی نظیر Paint یا WordPad آشنایی داشته باشید، خواهید دید که در زیر نوارعنوان، نوارها (Ribbon) یا تَبـهایی (Tabs) دیده میشوند. مانند Home، Insert و غیره که با کلیک بر روی هریک زبانه مربوطه یا آن Tab بازخواهد شد. در هر زبانه یا Tab قسمتهایی را میتوانید مشاهده کنید. مثال در زبانه Home قسمتی وجود دارد به نام Clipboard یا قسمتی دیگری مانند Font را میتوانید ببینید. در ادامه بیشتر درباره نوارها و قسمتهای آنها صحبت می کنیم.

ممکن است در برخی از کامپیوترها قسمتهای این نوارها بصورت Minimize درآمده باشند مانند شکل زیر

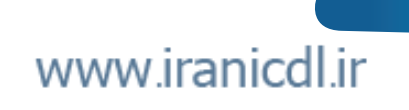

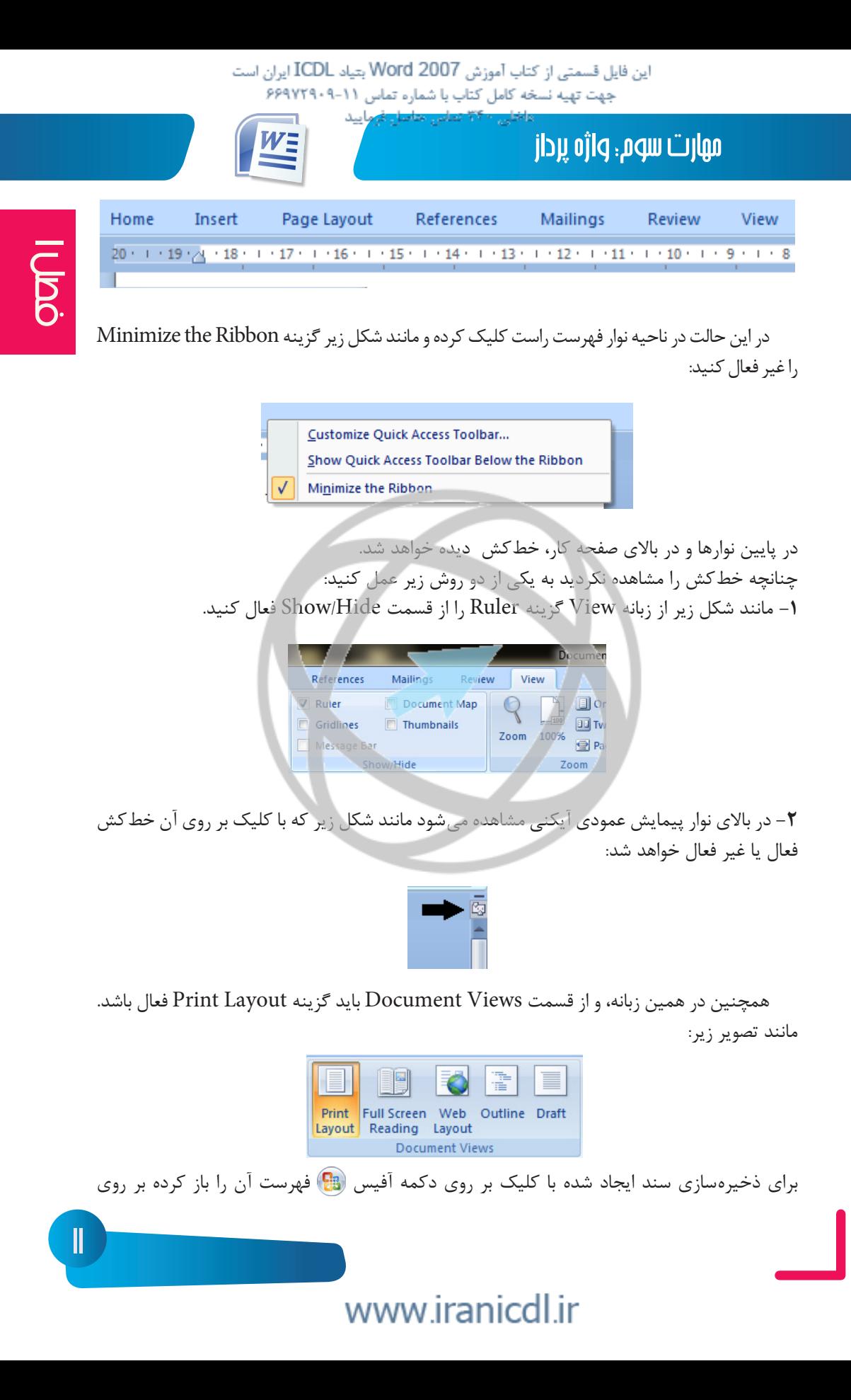

اين فايل قسمتى از كتاب آموزش Word 2007 بتياد ICDL ايران است جهت تهيه نسخه كامل كتاب با شماره تماس ١١-٩-٢٩٧٢٩

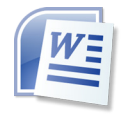

فصل :1 آشنایی با محیط نرم افزار

گزینه Save کلیک کرده و پس از تعیین آدرس، سند را با نامی دلخواه ذخیره کنید. سند با فرمت یا مشخصه docx. ذخیره خواهد شد. البته در بخش معرفی فرمتهای خروجی درباره فرمتهای خروجی این نرمافزار مطالبی را خواهید آموخت. همچنین در سمت راست فهرست، سابقه مراجعه به اسناد قبلی را مشاهده می کنید.

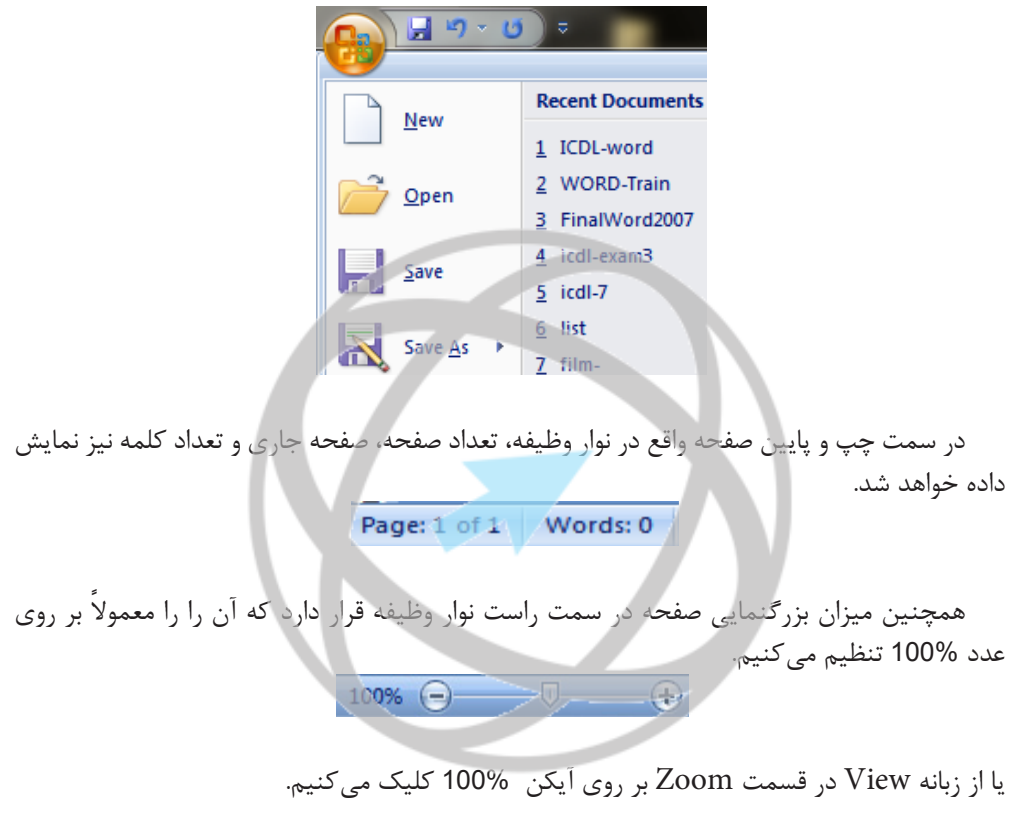

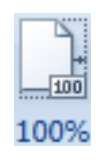

#### **Word Options در Save تنظیمات**

هنگامیکه سند خود را ذخیره می کنید بصورت پیشفرض آدرس Documents را انتخاب می کند. مانند شکل میتوانید پس از بازکردن پنجره Options Word و با مراجعه به بخش Save آدرس دلخواه خود را در کادر مربوطهاش یعنی :location file Default تعیین کنید:

# www.iranicdl.ir

فصل 1

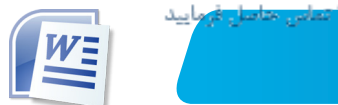

# مهارت سوم؛ واژه پرداز

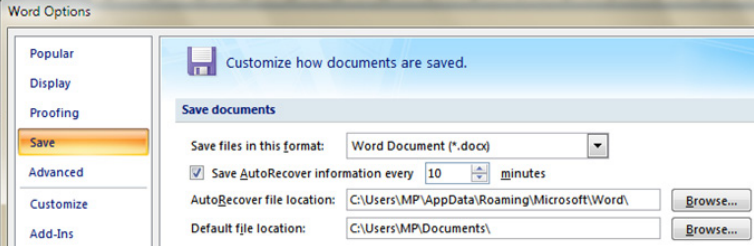

همچنین میتوانید گزینه every information AutoRecover Save را فعال کرده و زمان آن را برای ذخیره خودکار سند خود تغییر دهید. در این حالت چنانچه با وضعیت پیشبینی نشده مواجه شدید، مثال قطع برق، پس از باز کردن برنامه، آخرین وضعیت ذخیره شده را خواهید داشت.

### **معرفی فرمتهای خروجی**

همانگونه که اشاره شد فرمت خروجیپیشفرض این برنامه docx.میباشد. این فرمت توسطنسخه قبلی office پشتیبانی نخواهد شد یعنی اگر روی کامپیوتر فردی نرمافزار 2003 Word Office Microsoft نصب شده باشد، نمی تواند این چنین فایلی را باز کند. فرمتهای خروجی این برنامه را می توان پس از کلیک بر روی گزینه ...As Save از فهرست اصلی office و از منوی type as Save مشاهده کرد. برخی از فرمتهای رایجی که مورداستفاده قرار میگیرند به شرح زیرمعرفی میشوند.

انتخاب گزینه Word Document از این فهرست، همان فرمت docx. را برای فایل شما در  $\Box$ نظر خواهد گرفت.

اما اگر بخواهید با فرمتی ذخیره کنید که نسخههای قدیمی office نیز بتوانند آن فایل را باز کنند باید از  $\blacktriangledown$ گزینه Word 97-2003 Document را انتخاب کنید. در این حالت فرمت فایل doc. خواهد بود.

اگر گزینه Rich Text Format انتخاب شود، فایل با مشخصه یا فرمت RTF. ذخیره خواهد شد. دراین حالت افرادی که از برنامه واژهپرداز دیگری از یک تولید کننده نرمافزار دیگر مانند Perfect Word استفاده می کنند، میتوانند از این قالب فایل استفاده نمایند. برنامه WordPad هم این نوع فرمت را باز خواهد کرد. برخی از قالب بندیهای پیشرفته ممکن است طی این تبدیل از بین برود.

اگر فرمت Plain Text انتخاب شود، فرمت فایل به txt. تبدیل خواهد شد که همان فرمت ساده  $\boxdot$ متنی میباشد. در این وضعیت سند چنانچه با فونتهای مختلف و یا حالتهای ایجاد شده باشد، حذف خواهند شد. همچنین تمام تصاویر یا سایر ویژگیها مثل جدولها را نیز حذف می کند. فقط متن ساده ذخیره میشود. در هنگام استفاده از این گزینه احتیاط کنید.

 اگر گزینـه PDF انتخـاب شود، فرمت فایـل به شکـل PDF. خواهـد شد. PDF مخفف عبـارت Portable Document Format میباشد که فرمت تصویری خواهد بود با این ویژگی که متن درون آن قابلیت انتخاب و جستجو دارد.

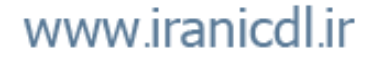

اين فايل قسمتى از كتاب آموزش Word 2007 بتياد ICDL ايران است جهت تهيه نسخه كامل كتاب با شماره تماس ١١-٩-٢٩٧٢٩

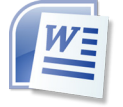

# فصل :1 آشنایی با محیط نرم افزار

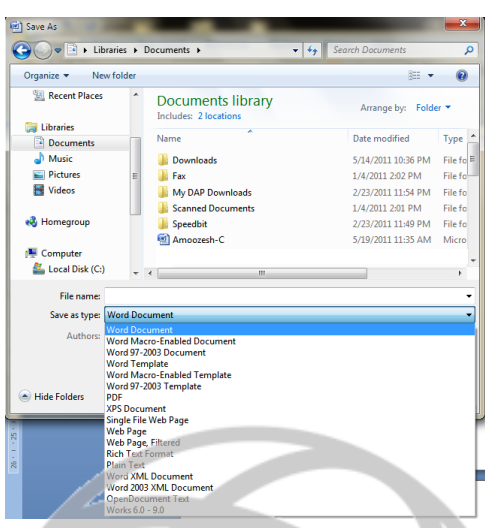

## **)Word Temlate) Word الگوهای از استفاده**

شما معمولا سند را به عنوان یک فایل سند ذخیره می کنید، اما میتوانید سند را به عنوان یک الگو ذخیره کنید. این بدان معناست که میتوانید بر اساس این الگوی ساخته شده سندهای جدید دیگری در آینده بسازید. چند قالب فایل دیگر هم وجود دارند اما در این مرحله به آنها نیازی نخواهید داشت. سعی کنید سند خود را در قالبهای فایل توضیح داده شده در بالا ذخیره نمایید.

#### **ایجادسند با استفادهازالگوهایمختلف**

اگر در هنگام ایجاد سند جدید یا اجرای دستور New روی گزینه Installed Templates (که در لیست قسمت چپ کادر محاورهای قرار دارد) کلیک کنید الگوهای نصب شده در کامپیوتر شما نمایش داده میشوند. مانندتصویرزیر:

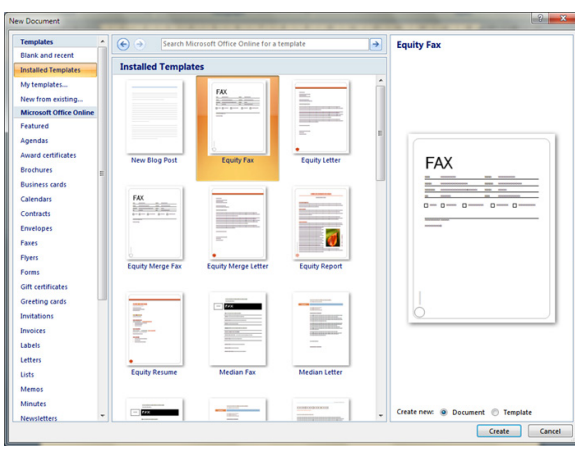

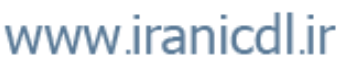

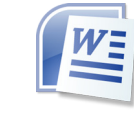

از نوار پیمایش (Scroll bar) در قسمت وسط کادر محاورهای برای مشاهده الگوهای موجود استفاده نمایید. یکی از الگوها مانند Fax Equity را انتخاب کرده و سپس روی دکمه Create کلیک کنید. میتوانید یک سند fax را بر اساس الگوی خاصی از fax که انتخاب نموده اید مشاهده کنید.

> توجه داشته باشید ممکناستباتوجه به تنظیماتفارسیساز سیستم، فرم Fax ناخوانا باشد.

### **آمار و ارقام سند**

مهارت سوم؛ واژه پرداز

چنانچه به سمت چپ پایین پنجره word سمت چپ نگاهی بیندازید ضمن مشاهده تعداد کل صفحه، صفحه جاری راهم نمایش میدهد. مثال اگر 69/141 مشاهده شد، یعنی کل سند 141 صفحه شده ودر حال حاضردر صفحه 69 سند هستیم.در کنار این رقم تعداد کلمههای بکار رفته در سند نمایش داده میشودمانند :14,781Words که یعنیسند ما تا کنونشامل14781 کلمه شده. با کلیک رویناحیه تعداد کلمه پنجرهای باز خواهد شد که آمار کل سند رامانند پنجرهزیرنمایشخواهد داد:

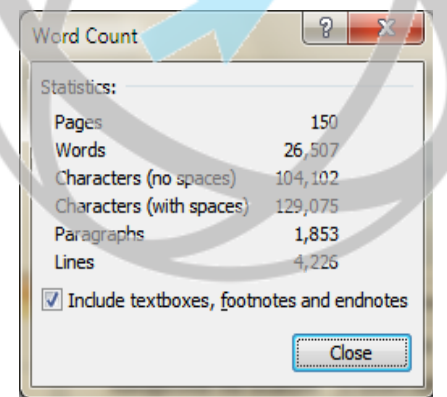

## **نمایش اسناد در کنار هم**

چنانچه چند سند باز کرده باشید میتوانید آنها رادر کنارهم در یک زمان نمایش دهید. با استفاده از زبانه View و از قسمت Window و کلیک برروی گزینه Side By Side View میتوانید پنجرههای مربوط به سندهای باز را در کنار هم نمایش دهید:

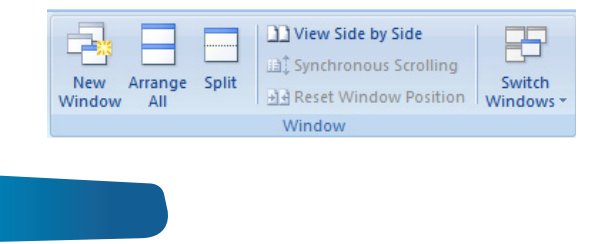

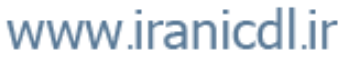

فصل 1

lIJ

اين فايل قسمتى از كتاب آموزش Word 2007 بتياد ICDL ايران است جهت تهيه نسخه كامل كتاب با شماره تماس ١١-٩-٢٩٧٢٩

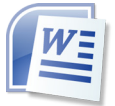

فصل :1 آشنایی با محیط نرم افزار

فصل 1

# **استفاده از برنامه Help**

اگر به صفحه واژهپرداز نگاه کنید آیکن Help را در گوشه بالای سمت راست بالای صفحه مشاهده خواهید کرد. شکل این آیکن به صورت یک عالمت سوال است. روی آیکن Help کلیک کنید تا صفحهای به شکل زیر ظاهر شود یا از کلید 1F استفاده کنید.

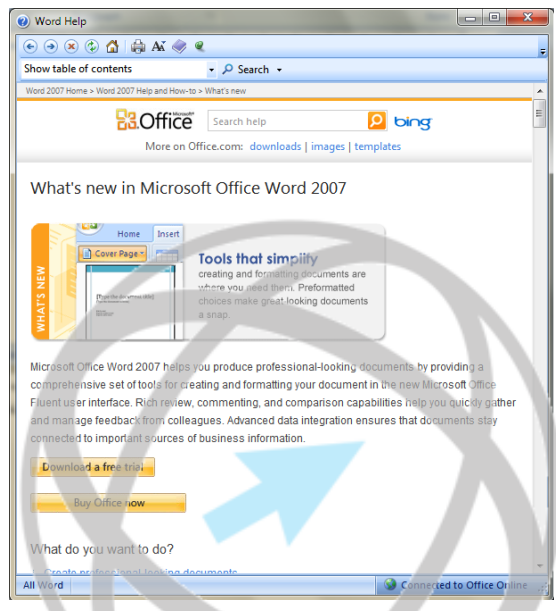

حاال روی موضوع 2007 Word Office Microsoft in New s'What کلیک کنید. در این صورت صفحهای ظاهر میشود که در آن تمام آیتمهای مربوط به ویژگیهای جدید این نسخه از واژهپرداز قابل مشاهده میباشد.

به پایین این پنجره بروید تا اطلاعات بیشتری را مشاهده کنید. روی آیکن Show Table of Contents (نمایش فهرست مطالب) کلیک کنید تا فهرست مطالب در سمت چپ پنجره نمایان شود. (آیکنی که شبیه کتاب بنفش رنگ است(

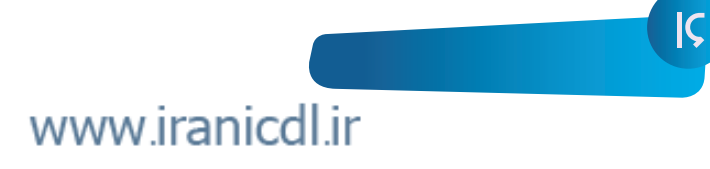

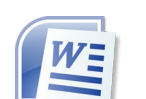

# مهارت سوم؛ واژه پرداز

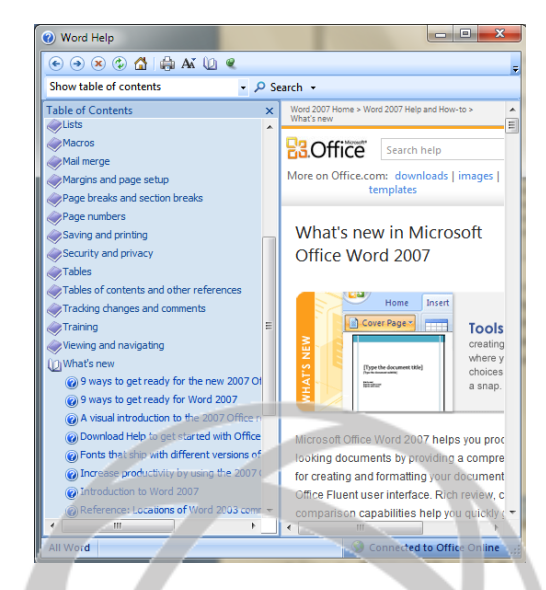

میتوانید روی فهرست مطالب کلیک کنید و روی آیتمهایی که میخواهید بروید. با کلیک کردن بر روی دکمه Back در پنجره Help صفحههایی که ً قبال مشاهده شدهاند را میبینید. با کلیک بر روی دکمه Home در پنجره Help واژهپرداز صفحه شروع پیشفرض بار دیگر نمایش داده میشود. شما میتوانید در مورد موضوع خاصی به جستجو بپردازید. ً مثال با نوشتن عبارت Printing در قسمت Search، برای پرینت گرفتن کمک بگیرید.

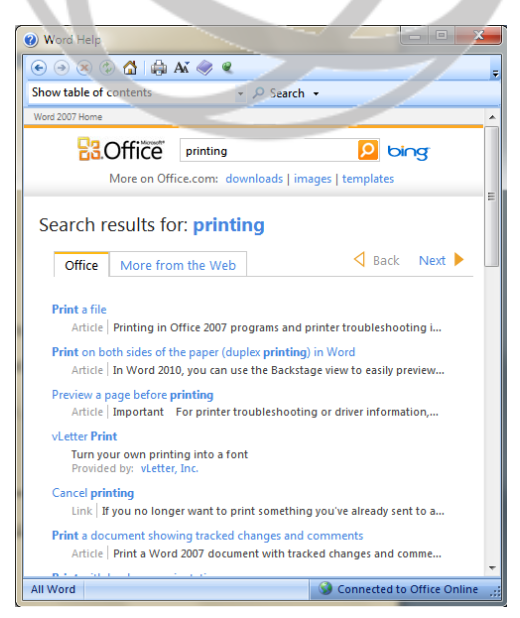

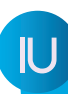